# **Checklist**

Instructors can create checklists to highlight important aspects of their courses and students can use them as a guide for a specific assignment or for a specific unit in the course.

There are three steps in creating a Checklist. You must complete all three for students to view the checklist.

- 1. Create the Checklist.
- 2. Create a Category.
- 3. Create Items on the Checklist

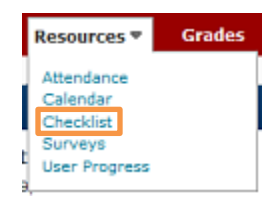

# **Creating a Checklist**

- 1. On the checklists page, click on the  $\frac{N_{\text{ew}}\text{Checklist}}{N_{\text{ew}}\text{Checklist}}}$  button.
- 2. On the **New Checklist** page, type the name of the checklist in the **Name** field
- 3. If desired, type a decription in the **Description** textbox to identify the checklist contents.
- 4. Select the **Open this Checklist in a New Window When Viewed** checkbox, if desired, to allow users to view the checklist in a new window.
- 5. Click on the **Save** button to save the checklist.

# **Adding a Category**

After creating a new checklist, instructors create a new category.

- 1. On the **Edit Checklists** page, click on the **New Category New Category** button.
- 2. Type a **Name** and, an optional **Description** for the category.
- 3. Click on the **Save** button to save the new category OR on the **Save and New** button to save it and create another one.

# **Adding an Item**

- **New Item** 1. On the **Checklists** page, click **New Item** on the top tool menu.
- 2. On the **New Item** page, select a category for the item in the **Category** drop-down list. Each item must belong to a category.

Instructional Design and Development Services♦LL015♦idds@ship.edu

To add a new category, click the **New Category** link. In the "New Category" pop up, type a **Name** and **Description** for the new checklist then click on the **Save** button.

- 3. Type the **Name** of the checklist.
- 4. Type the **Description** of the checklist, if desired.
- 5. To set a due date, select **Due Date** checkbox and type in the appropriate date and time.
- 6. To make the item visible in the calendar for users, select the **Display in Calendar** checkbox.
- 7. Click on the **Save** button to save the new item or on the **Save and New** button to save the current Item and create new Item.

#### **Previewing a Checklist as it would Appear to Users**

 On the **Checklists** page, click the drop-down menu beside the checklist you wish to view and select **Preview in a New Window**.

#### **Editing a Checklist**

After creating a checklist, instructors can edit the checklist to add items and categories to it.

- 1. On the **Checklists** page, click on the name of the checklist.
- 2. On the **Edit Checklist** page, make changes in the "Checklist Properties" area, or click on a category or item in their respective areas to edit those.
- 3. Click on the **Save** button when the editing process is complete.

#### **Defining Release Conditions on a Checklist**

- 1. On the **Edit Checklist** page, click on the **Restrictions** tab.
- 2. Click the **Create and Attach** button to create a new release condition and attach it to the checklist OR click on the **Attach Existing** button choosing a previously created condition.
- 3. Choose whether access is dependent on meeting all or any of your conditions.
- 4. Click on the **Save** button. The checklist is now available to students based on the defined conditions.

# **Editing a Checklist Category or Item**

- 1. On the **Edit Checklist** page, click on the name of the checklist or category item.
- 2. Make the desired changes.

Instructional Design and Development Services♦LL015♦idds@ship.edu

3. Click on the **Save** button.

#### **To Edit Multiple Checklist Items**

- 1. On the **Edit Checklist** page, select the checkbox next to the items.
- 2. Click on the **Edit** icon on the **Categories and Items** list.
- 3. On the **Edit Multiple Items** page, make desired changes to each of the items and click on the **Save** button.

# **Deleting a Checklist**

- 1. On the **Checklists** page, click on the **More Actions** drop-down menu and select **Delete** TÜ
- 2. On the **Delete Checklists** page, delete a checklist by selecting the checkbox(es) next to the Checklist name(s).
- 3. Click on the **Delete Selected** button.

# **Deleting a Category or Item**

- 1. On the **Checklists** page, click on the appropriate checklist link.
- 2. On the **Edit Checklists** page, delete a category or item by clicking on the checkbox next to the category or item name.
- 3. Click on **Delete**

# **Reordering Checklists**

1. On the **Checklists** page, click on the **More Actions** menu and select the **Reorder** îЛ

button.

- 2. On the **Reorder Checklists** page, change the values in the **Sort Order** field for the checklists.
- 3. Click on the **Save** button.

# **Reordering Checklist Items and Categories**

- 1. On the **Checklists** page, click appropriate checklist name.
- 2. On the **Edit Checklists** page, click on the **Reorder** button.
- 3. On the **Reorder Checklists** page, change the values in the **Sort Order** field for the checklist items or categories.
- 4. Click on the **Save** button.

#### **Viewing Student Progress**

Once students have completed the checklist you can view their progress by completing the following steps:

- 1. In the Course Home page click the Classlist link in the red navigation bar.
- 2. Click on the User Progress icon.

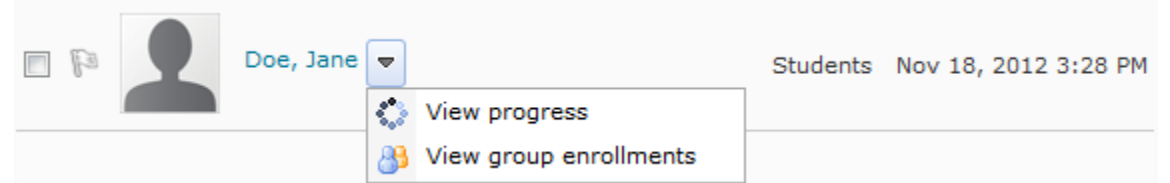

- 3. If checklist is not selected, click on the Change button next to the word Tool.
- 4. In the drop-down menu choose Checklist.
- 5. Scroll down to the Checklist details to view the user's progress.

#### **Checklist - Student View**

- 1. On the Course Home page, scroll down to the Role Switch tool.
- 2. Click on the **Current Role** drop down box, choose the student role.
- 3. Click on the Change Role button.
- 4. Click on the Checklist link in the red navigation bar.
- 5. Click on the Checklist link of choice. The student view will appear.

Checklist Name

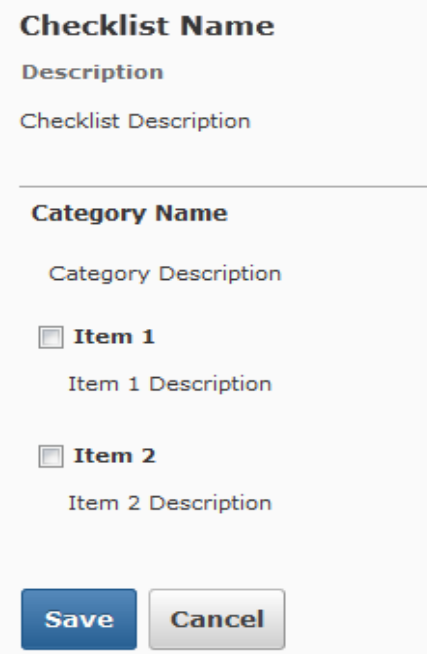

Instructional Design and Development Services♦LL015♦idds@ship.edu